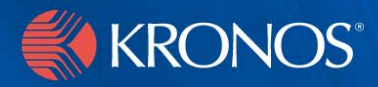

# *webTA 3.7*

Supervisor's Guide

#### **Document History**

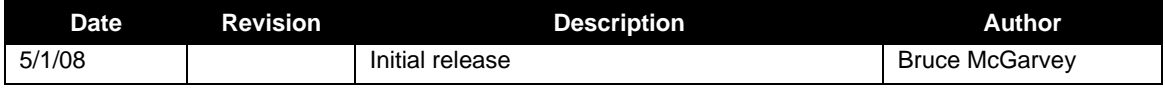

# **Contents**

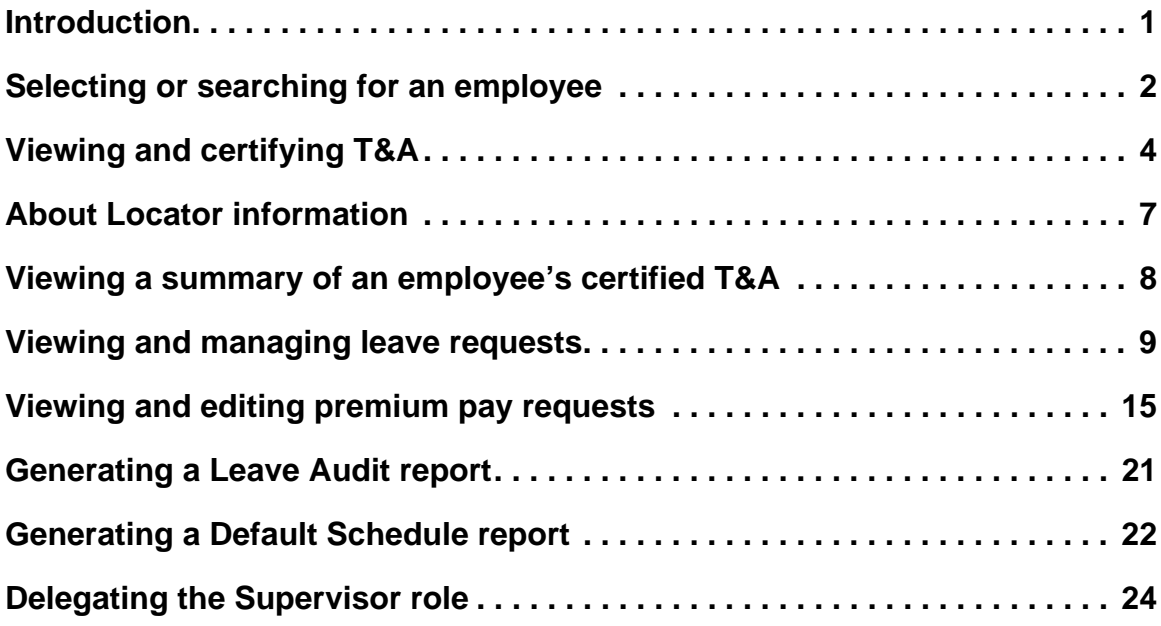

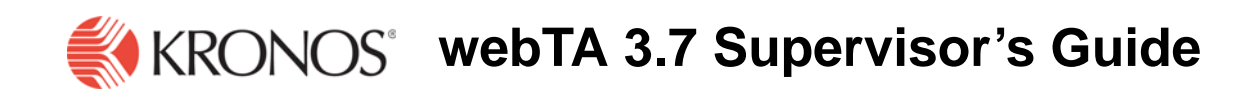

### <span id="page-3-0"></span>**Introduction**

The purpose of this document is to provide supervisors information needed to use webTA for fulfilling the Supervisor role job functions available in this application. It is not intended to provide you with information about basic procedures such as logging in, searching for employees, or getting help. For information on how to use the basic functions of webTA, see the document *webTA Basics*.

IMPORTANT! This document contains graphical representations ("screen shots") of many of the browser pages that you will see as you use webTA. These screen shots may not appear exactly like the pages on your own screen. They may differ in some ways. However, the screen shots in this document are similar enough to what you will see so that they will help you work through the procedures and understand the examples in the documents.

The Supervisor Main Menu opens when you log into webTA.

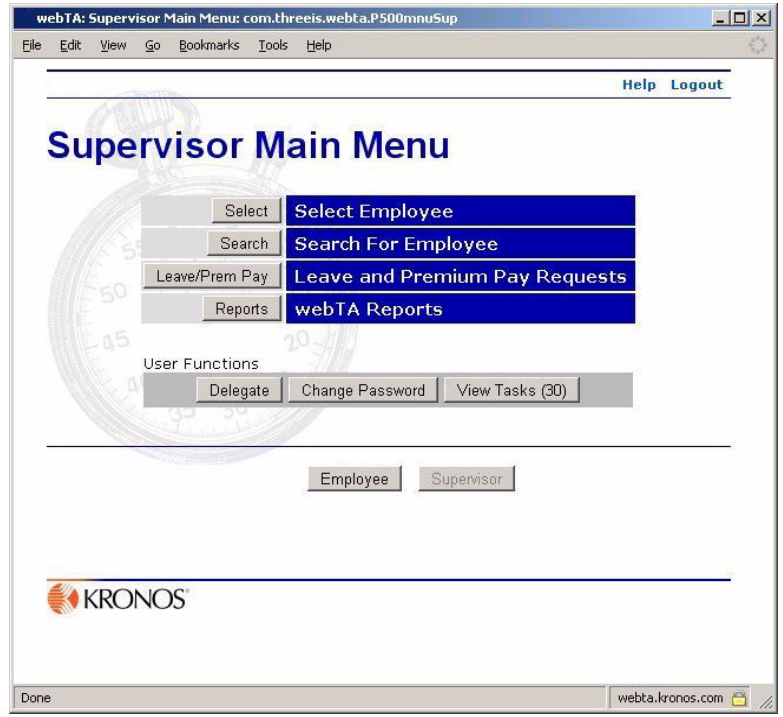

As a Supervisor, you are responsible for certifying all T&A reports for your employees before their data is sent to NFC for payroll processing, and to approve or deny leave and premium pay requests.

The law requires that the data be certified as correct before issuance of pay. Therefore, webTA will not create the transmission record for an employee until it is certified by you, one of your delegates, or the Master Supervisor.

# <span id="page-4-0"></span>**Selecting or searching for an employee**

To certify T&As and do other employee maintenance, you must either use the Select Employee function to get a list of the employees that you are personally responsible for, or search for an employee using webTA's search function to get a subset of that list (either a specific employee or a set of employees that report to the you).

NOTE: See *webTA Basics* for detailed information about searching.

#### **To select an employee:**

Click **Select** on the Main Supervisor Menu page.

webTA returns a complete list of the employees you can certify or maintain, along with the status of their T&A.

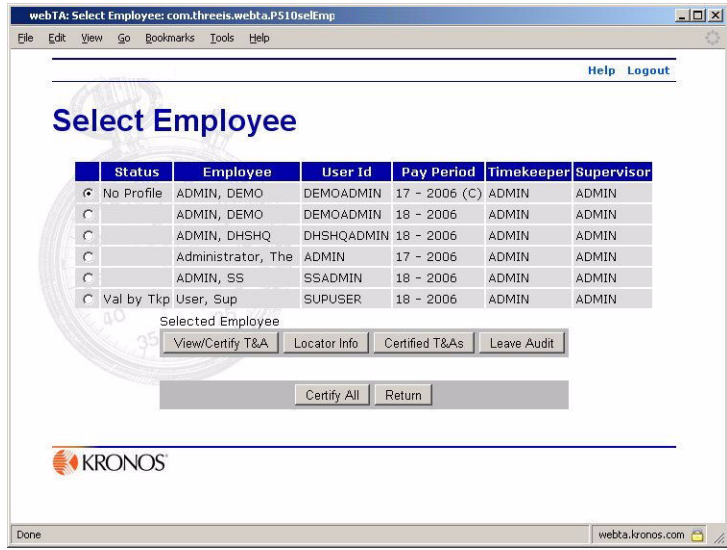

The **Status** column for unvalidated employees will be empty.

T&A that is validated is eligible for certification.

#### **To search for employees:**

1. On the Supervisor Main Menu page, click **Search**.

The Search for Employee page opens.

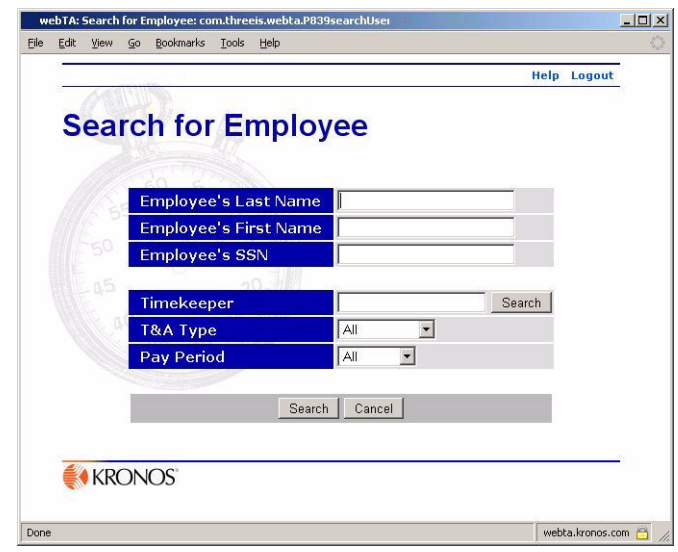

2. Type in the employee's last name, first name, SSN or a combination of that information.

You can also search for employees assigned to a given Timekeeper, T&A type, and T&A data for a specific pay period by selecting from the appropriate lists.

NOTE: See *webTA Basics* for detailed information about setting basic search criteria.

3. If you want to search by Timekeeper, Organization, T&A Type, or Pay Period, select the appropriate search criterion from the associated drop-down lists.

**T&A Type** lets you limit search results to those records meeting these criteria:

- **Corrections** searches for T&A records in the system which are correction records.
- **Unvalidated** searches for records which have not been validated by either the employee or the timekeeper.
- **Validated** searches for records which have been validated by the employee or the timekeeper, but which have not yet been certified by the supervisor.
- **Certified** searches for records which have been both validated and certified, but not yet built.
- **No Profile** searches for records for which no T&A profile data has yet been stored. Records must have T&A profile data recorded before time can be entered for that record.

**Pay Period** lets you limit search results by pay period.

- **Current** searches for records for the current pay period.
- **Previous** searches for records for the previous pay period, which are typically completed records which need to be certified and built.
- **Older** searches for records not in the current or previous pay periods.
- 4. Click **Search**.

The Search Results page opens, listing employees who meet your search criteria.

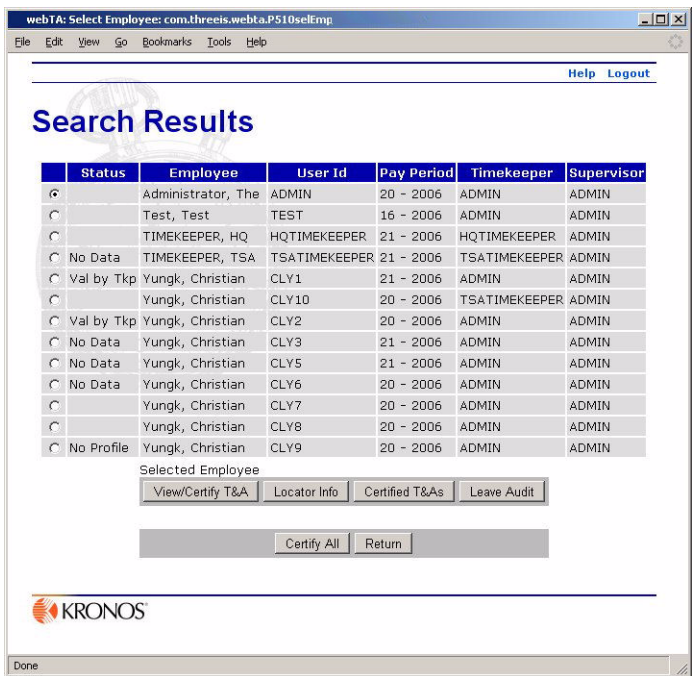

## <span id="page-6-0"></span>**Viewing and certifying T&A**

After selecting or searching for employees, you can select an employee for certifying an individual T&A record, or you may certify all validated records in one operation.

#### **To view and certify or decertify an employee's T&A:**

- 1. Select, or search for and select, the employee whose T&A you want to view or certify.
- 2. Click **View/Certify T&A**.

The employee's T&A data summary page opens.

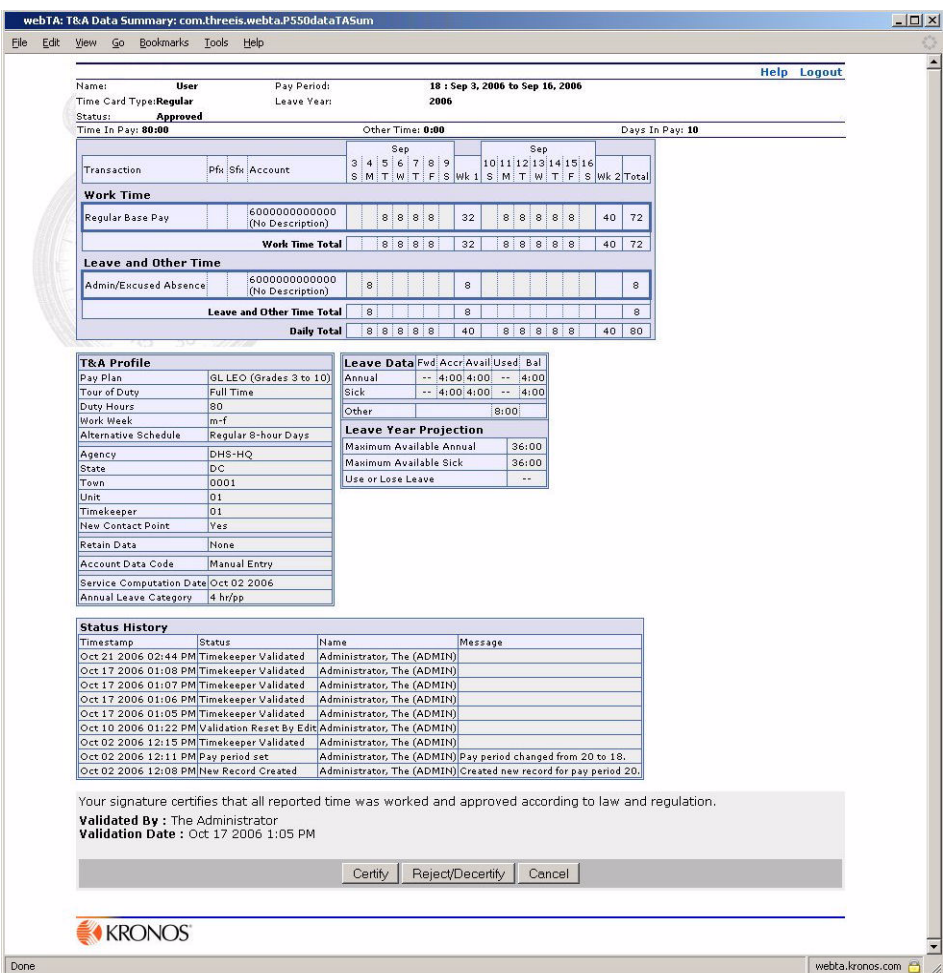

3. If you want to certify the employee's T&A, click **Certify**, then **stop here**.

- OR -

If you want to decertify an employee's T&A, click **Reject/Decertify**.

The Reject Employee Data page opens, asking you for a reason for the rejection.

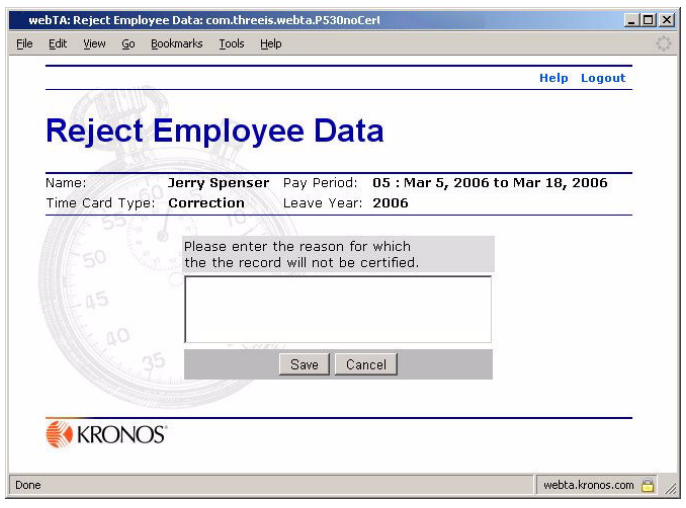

4. Type the reason for not certifying or for removing the certification from this record.

The explanation should be relatively short, but you may enter as much information as you feel necessary to explain the situation. For example,

- The 8 hours of annual leave reported on the first Tuesday should be a holiday.
- Timekeeper requested de-certification to change profile data.
- Overtime was not authorized on Saturday.
- 5. Click **Save**.

 The certification is removed or rejected, and a task is sent to the affected employee and his or her Timekeeper.

#### **To certify all records in one session:**

1. In either the Select Employee or Search Results pages, click **Certify All**.

The T&A Data page opens for the first employee eligible for T&A certification. Only records that have been validated successfully are displayed.

2. If you want to certify the employee's T&A, click **Certify**.

 $-$  OR  $-$ 

If you want to go to the next employee without taking any action, click **Skip**.

Clicking **Skip** opens the next employee's data page without certifying the T&A data on the current page.

3. Repeat the preceding step for every employee in the set.

You must review and click **Certify**, **Reject/Decertify**, or **Skip** for each employee.

IMPORTANT! Once you certify records, changes cannot be made by anyone during the current pay period unless you remove the certification.

### <span id="page-9-0"></span>**About Locator information**

Some agencies may require you to keep their employees' office address and contact information current in the webTA Locator. However, webTA does use this information for its functions.

IMPORTANT! The e-mail address must be supplied for the webTA to send tasks to recipients.

#### **To view an employee's location information.**

- 1. From the Supervisor Main Menu page, select or search for and select the employee.
- 2. Click **Locator Info**.

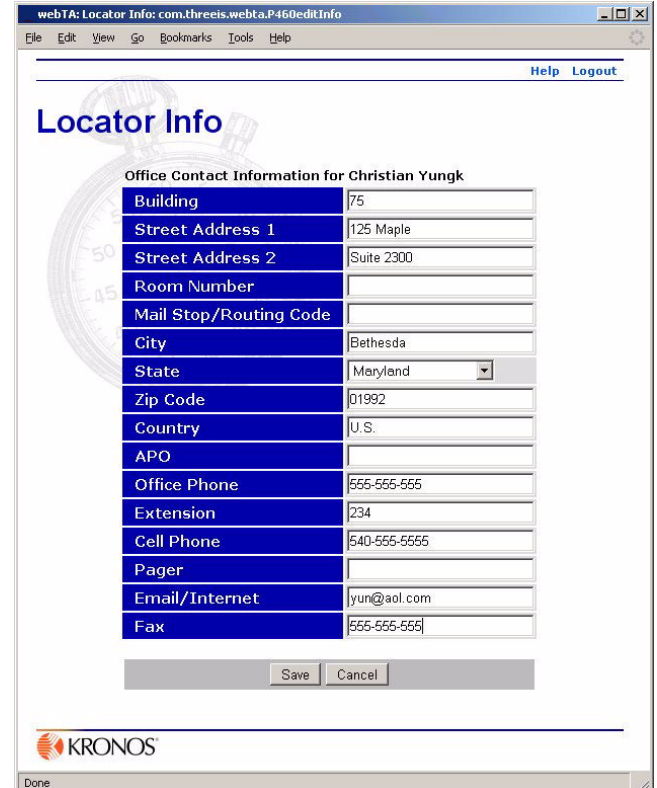

Employees and supervisors can modify the information on this page.

## <span id="page-10-0"></span>**Viewing a summary of an employee's certified T&A**

#### **To view a summary of an employee's T&A:**

1. After selecting, or searching for and selecting, an employee, click **Certified T&As**.

The employee's Certified T&A Summaries page opens.

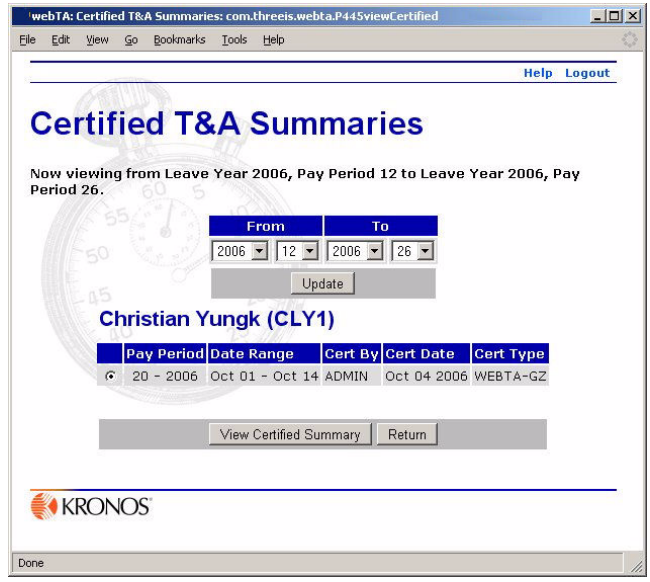

This page shows all of the certified T&As for an employee. The columns show the pay period, dates of the pay period, and how, when, and by whom each was certified. Corrections are designated by **(C)** to the right of the Pay Period.

*Cert Type* is the mechanism used to certify the record. This may be the standard webTA electronic certification, PKI (if it was digitally signed using an authenticated digital signature system), or another mechanism.

- 2. If you want to restrict the range of records displayed, select the appropriate **From** and **To** pay period dates, then click **Update**.
- 3. If you want to view the summary form, click to select the line you want to view, then click **View Certified Summary**.

The employee's summary opens with the employee's name and current status at the top.

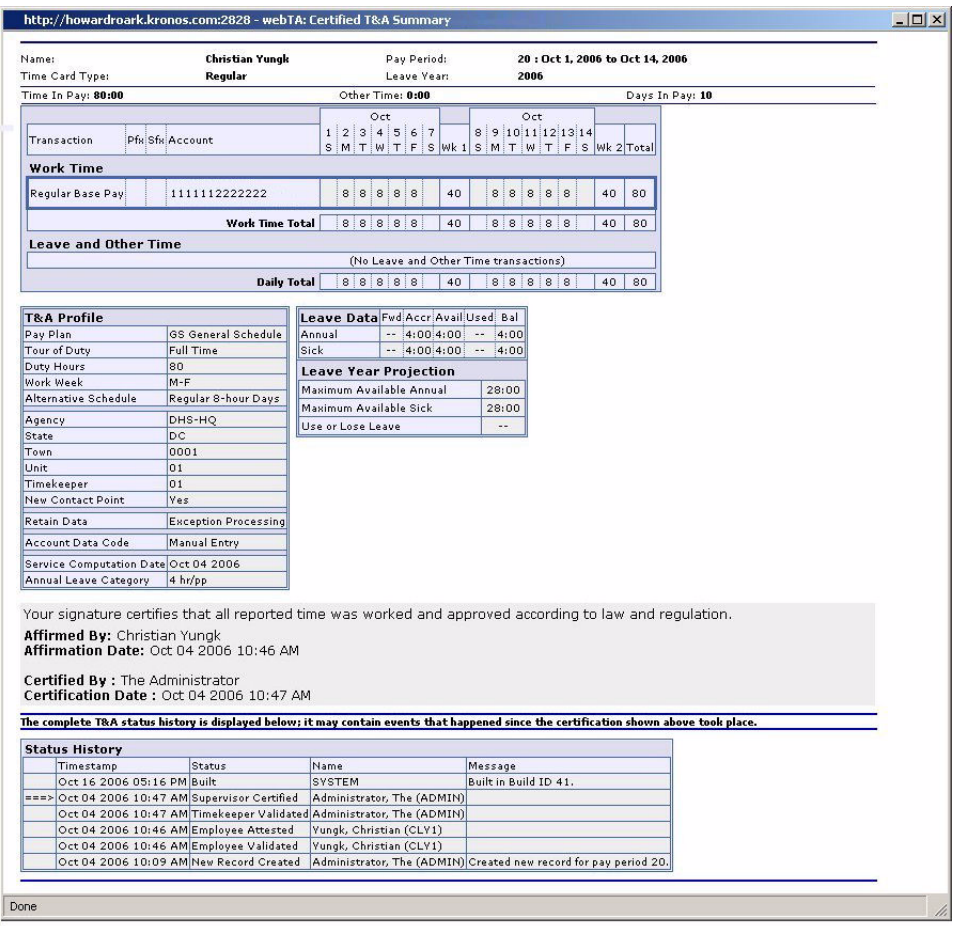

At the bottom of the page is the certification statement and a history of actions taken on this record.

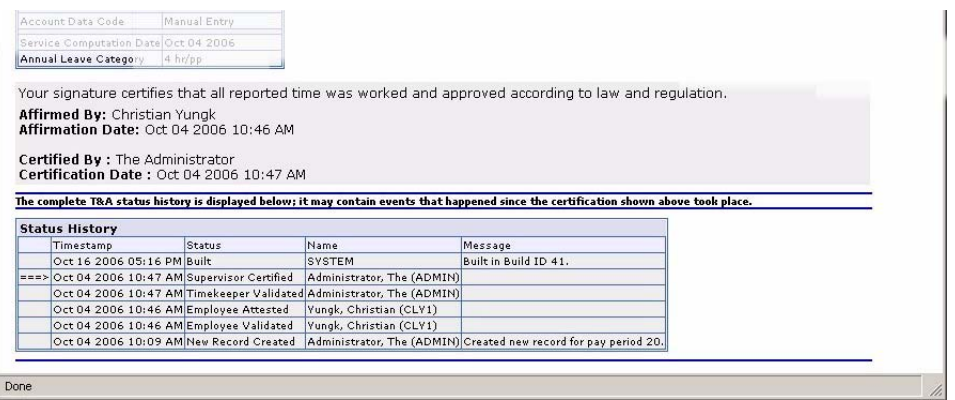

# <span id="page-11-0"></span>**Viewing and managing leave requests**

All pending or approved leave requests that have not yet expired for all of the employees assigned to you, or assigned to supervisors for whom you are a delegate, are accessed from the Supervisor Main Menu page.

#### **To view leave requests:**

1. From the Supervisor Main Menu page, click **Leave/Prem Pay**.

The Leave/PremPay Request Menu page opens.

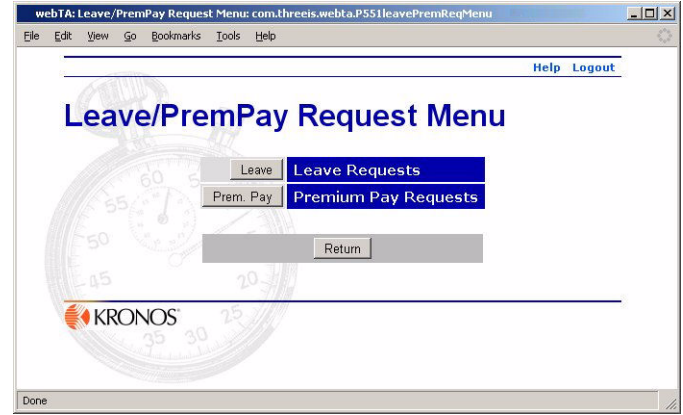

2. Click **Leave**.

The Current Leave Request page opens listing unexpired pending or approved leave requests for the employees you supervise.

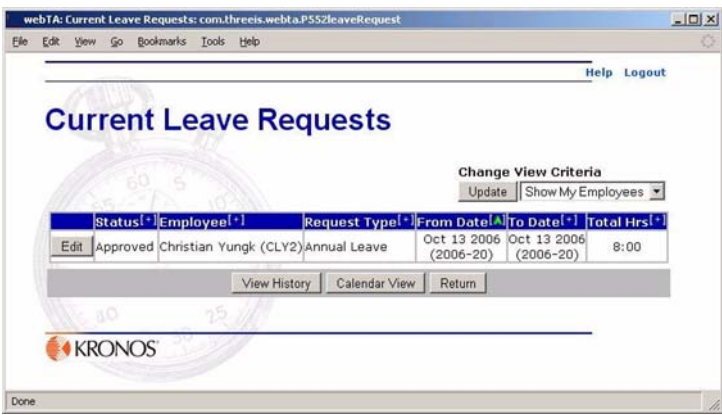

- 3. If you want to filter the results by employee type, select from the Change View Criteria list, then click **Update**.
- 4. If you want to view approved and pending leave requests for the requests on the Current Leave Requests page, click **View History**.

- OR -

If you want to view a monthly calendar of all pending and approved leave requests, click **Calendar View**.

5. If you want to view details about an individual leave request from the Current Leave Requests page, click **Edit** next to the request.

 $-$  OR  $-$ 

If you want to view details about an individual leave request from the calendar view, click the leave request on the leave date.

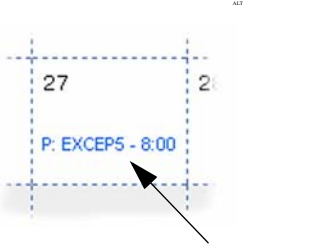

**Leave request calendar view link**

The Approve/Deny Leave Request page opens, which provides details about the leave request, including remarks.

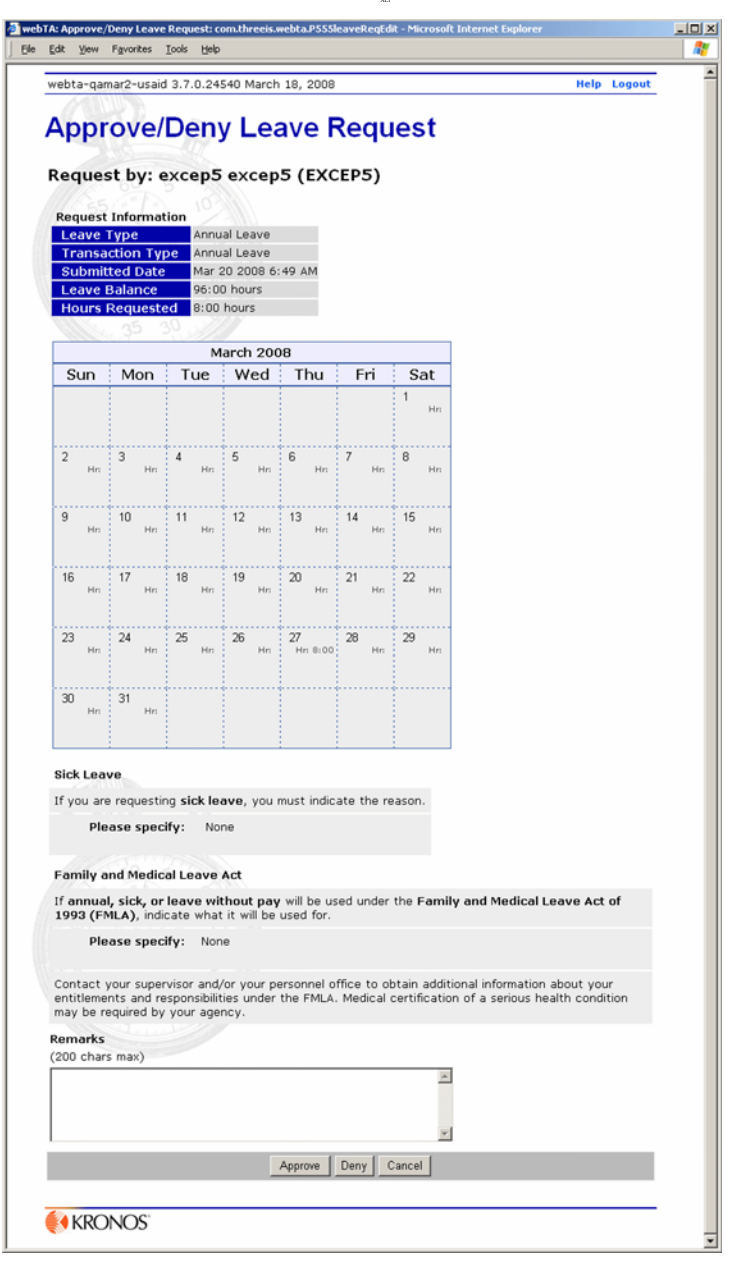

6. If you want to view details about an individual leave request from the calendar view, click the leave request on the leave date.

ALT

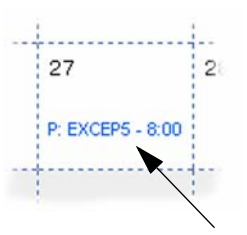

**Leave request calendar view link**

#### **To approve or deny pending leave requests:**

1. From the Supervisor Main Menu page, click **Leave/Prem Pay**.

The Leave/PremPay Request Menu page opens.

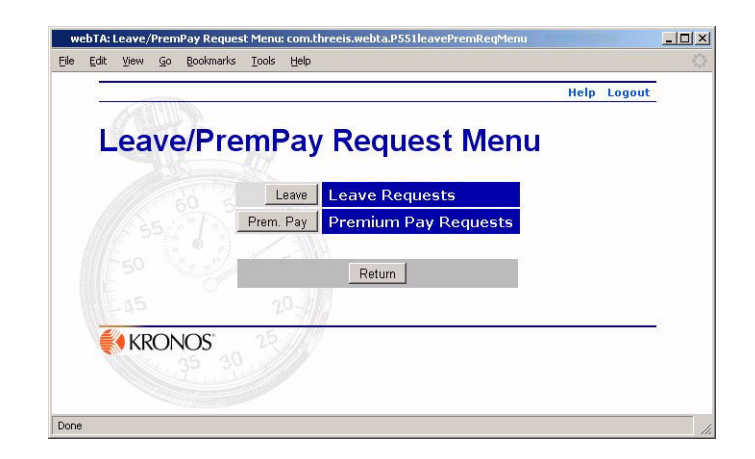

#### 2. Click **Leave**.

The Current Leave Request page opens listing unexpired pending or approved leave requests for the employees you supervise.

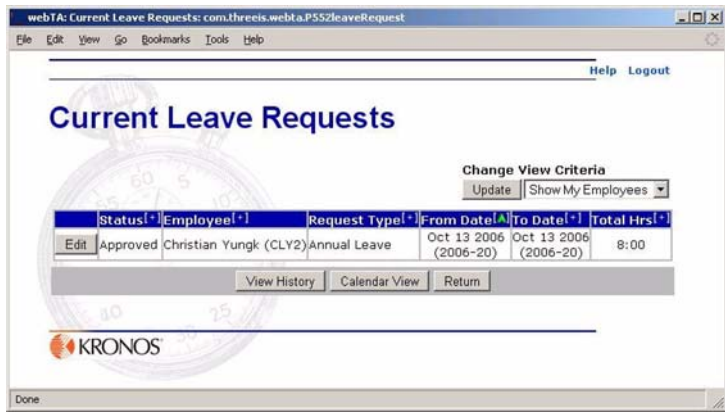

- 3. If you want to filter the results by employee type, select from the Change View Criteria list, then click **Update**.
- 4. Click **Edit** next to the appropriate request.

The Approve/Deny Leave Request page opens, which provides details about the leave request, including remarks.

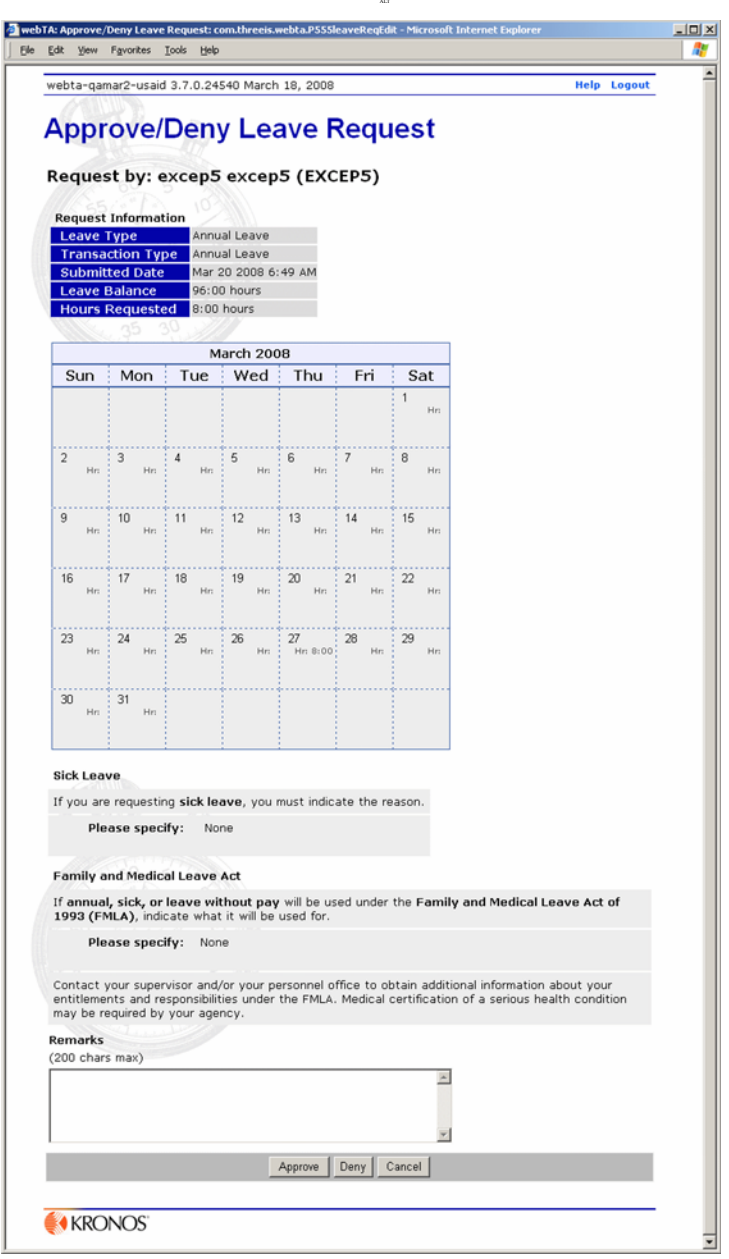

- 5. If you want to approve the request, click **Approve**.
- 6. If you want to deny the request, click **Deny**.

webTA returns to the Current Leave Requests page. Your change is reflected in the Status column of the leave requests table.

#### **To deny an already approved or denied request:**

- 1. If you have not already done so, open the Current Leave Requests page by clicking **Leave** on the Supervisor Main Menu.
- 2. If desired, filter the list of request by selecting from the **Change View Criteria** list.

3. Click **Edit** next to the approved request that you want to deny.

The Approve/Deny Leave Request page opens.

4. Click **Revert Pending**.

webTA sets the request back to *Pending* and returns to the Current Leave Requests page.

5. Approve or deny the request as usual.

### <span id="page-17-0"></span>**Viewing and editing premium pay requests**

All pending or approved premium pay requests that have not yet expired for all of the employees assigned to you, or assigned to supervisors for whom you are a delegate, are accessed by clicking **Leave/Prem Pay** on the Supervisor Main Menu page.

Supervisors can approve or deny pending requests, or change the status of requests after they are approved or denied.

#### **To view premium pay requests:**

1. From the Supervisor Main Menu page, click **Leave/Prem Pay**.

The Leave/PremPay Request Menu page opens.

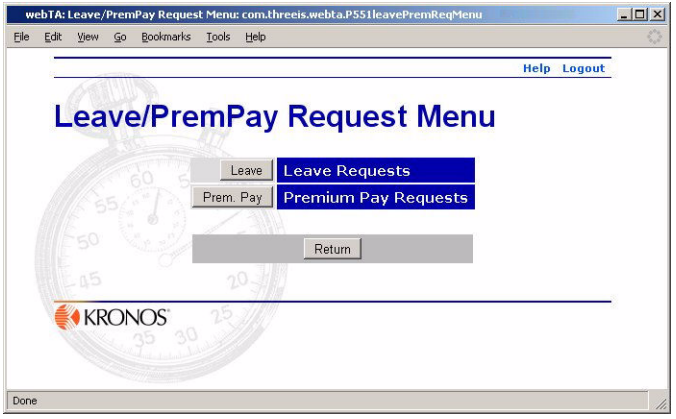

2. Click **Prem Pay**.

The Current Premium Pay Requests page opens listing unexpired pending or approved leave requests for the employees you supervise.

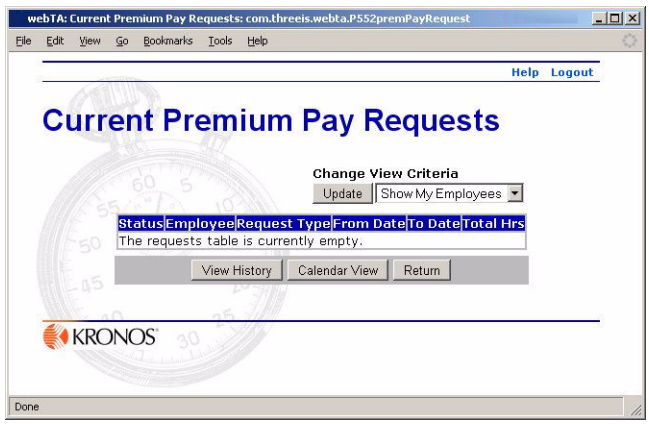

- 3. If you want to filter the results by employee type, select from the **Change View Criteria** list, then click **Update**.
- 4. If you want to view all approved and pending premium pay requests for the employees on the Current Premium Pay Requests page in table format, click **View History**.

- OR -

If you want to view a monthly calendar of all pending and approved premium pay requests, click **Calendar View**.

5. If you want to view details about an individual premium pay request from the Current Premium Pay Requests page, click **Edit** next to the request.

The request's Approve/Deny Premium Pay Request page opens.

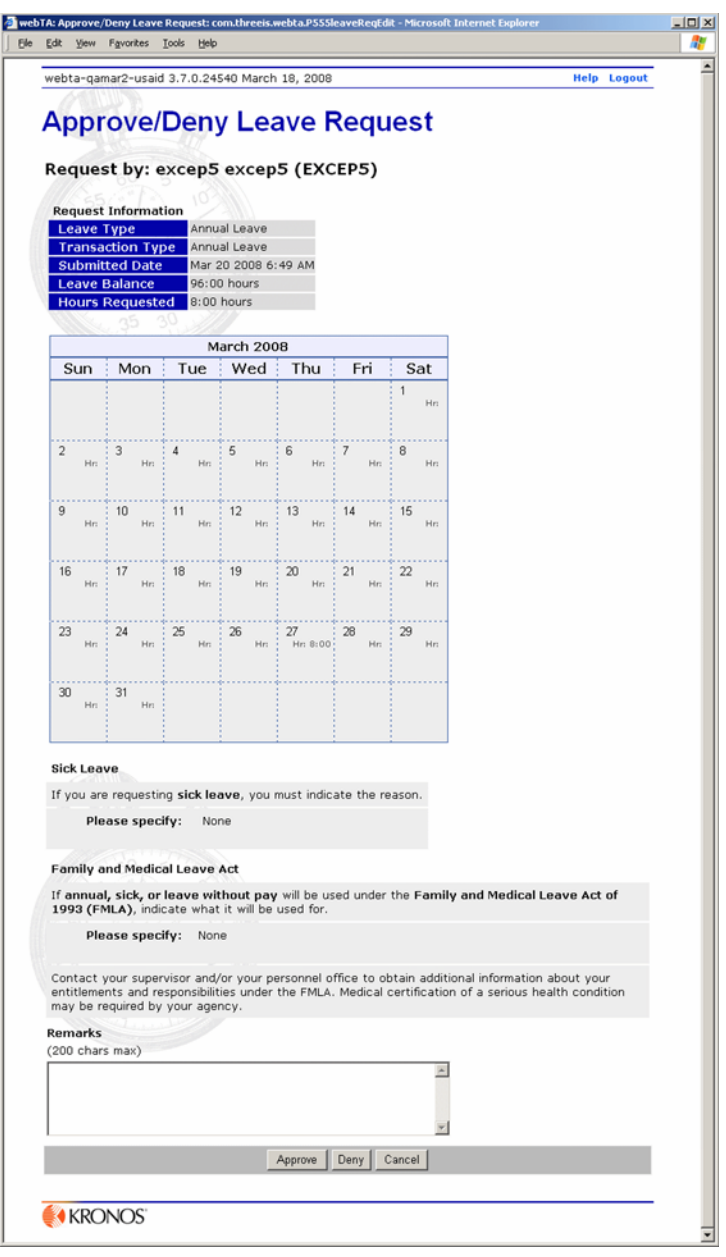

- OR -  $\,$ 

If you want to view details about an individual request from the calendar view, click the premium pay request on the date.

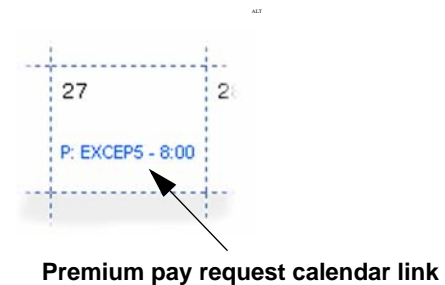

The Premium Pay Request page opens for the day the request was made, showing all premium pay requests for that date.

ALT

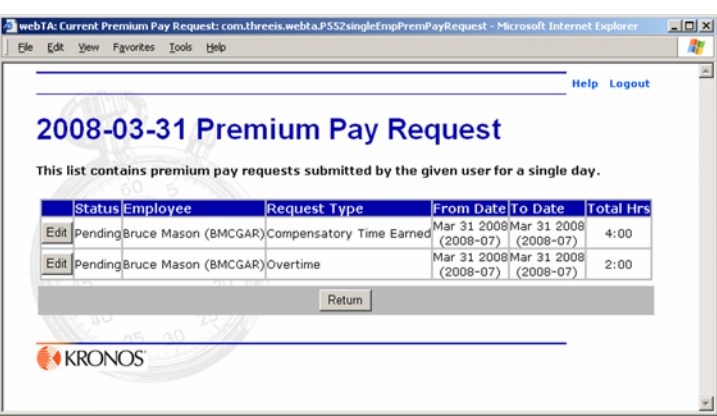

6. Click **Edit** next to the request.

#### **To approve or deny a pending premium pay request:**

1. From the Supervisor Main Menu page, click **Leave/Prem Pay**.

The Leave/PremPay Request Menu page opens.

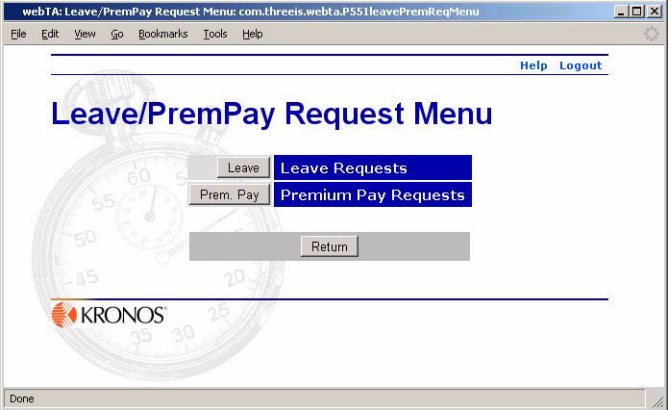

2. Click **Prem Pay**.

The Current Premium Pay Request page opens listing unexpired pending or approved premium pay requests for the employees you supervise.

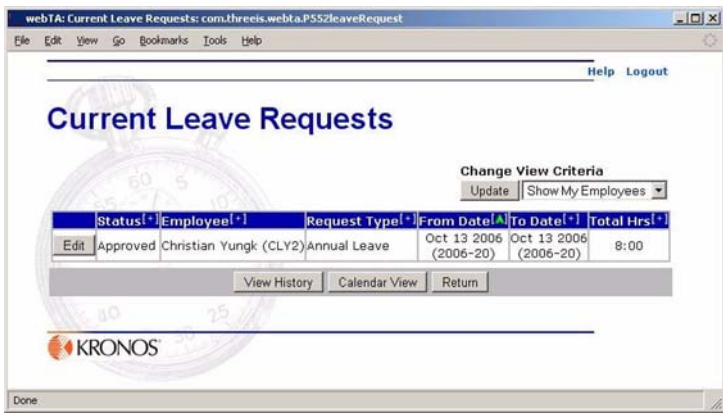

3. If you want to filter the results by employee type, select from the **Change View Criteria** list, then click **Update**.

The list of requests appearing in the table change to reflect your choice.

4. Click **Edit** next to the appropriate request.

The Approve/Deny Premium Pay Request page opens for the request you selected.

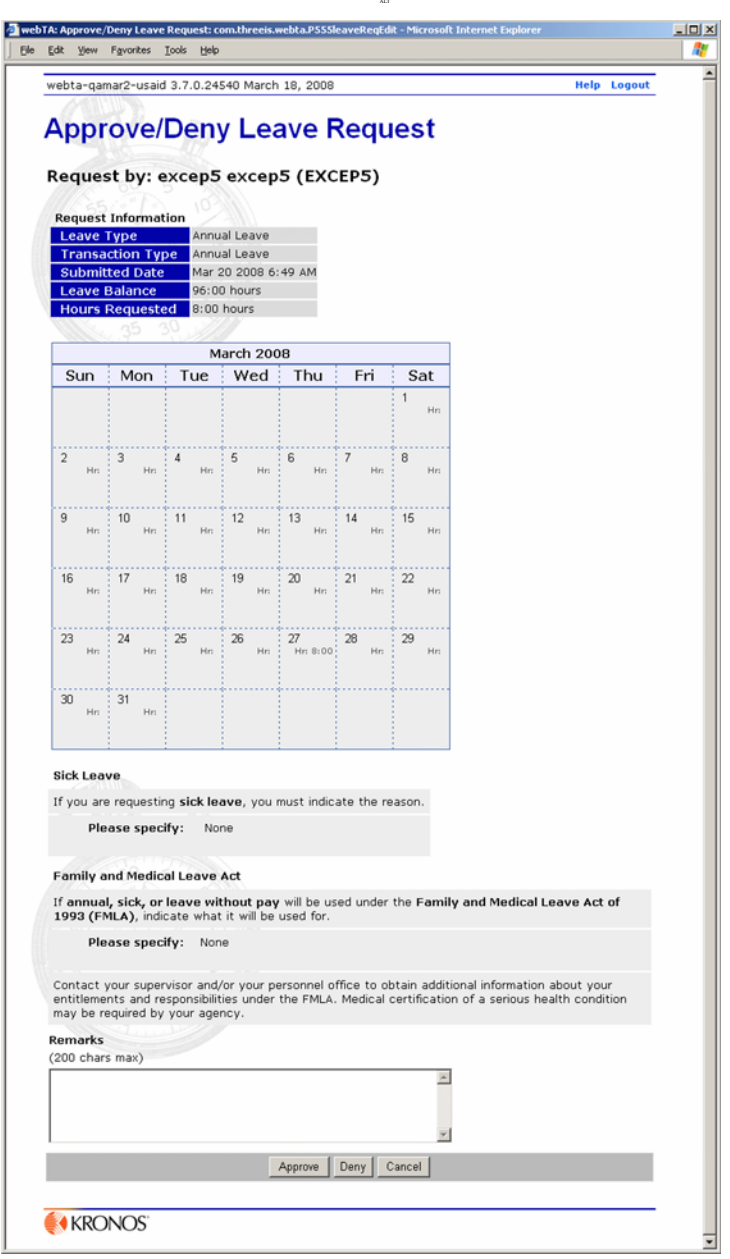

- 5. Type your remarks in the **Remarks** box, if desired.
- 6. If you want to approve the request, click **Approve**.

- OR -

If you want to deny the request, click **Deny**.

webTA returns to the Current Premium Pay Requests page. Your change is reflected in the Status column of the table.

#### **To change the status of an already approved or denied request:**

- 1. If you have not already done so, open the Current Premium Pay Requests Page by clicking **Prem Pay** on the Supervisor Main Menu.
- 2. If desired, filter the list of request by selecting from the **Change View Criteria** list.
- 3. Click **Edit** next to the approved request that you want to deny.

The Approve/Deny Premium Pay Request page opens.

4. Click **Revert Pending**.

webTA sets the request back to *Pending* and returns to the Current Premium Pay Requests page.

5. Approve or deny the request as usual.

### <span id="page-23-0"></span>**Generating a Leave Audit report**

The Leave Audit Report is used by the Supervisor to reconcile historical leave records for a selected employee. You can select the starting and ending leave year range for the report, as well as the type of leave you want to examine. The report displays a line for each pay period that has a certified T&A record in which the selected type of leave was taken.

#### **To generate a Leave Audit report:**

- 1. From the Supervisor Main Menu page, select or search for and select the employee you want to create the report for.
- 2. Click **Leave Audit** on either the Search Results or Select Employee page.
- 3. The Leave Audit Report opens for the default settings.

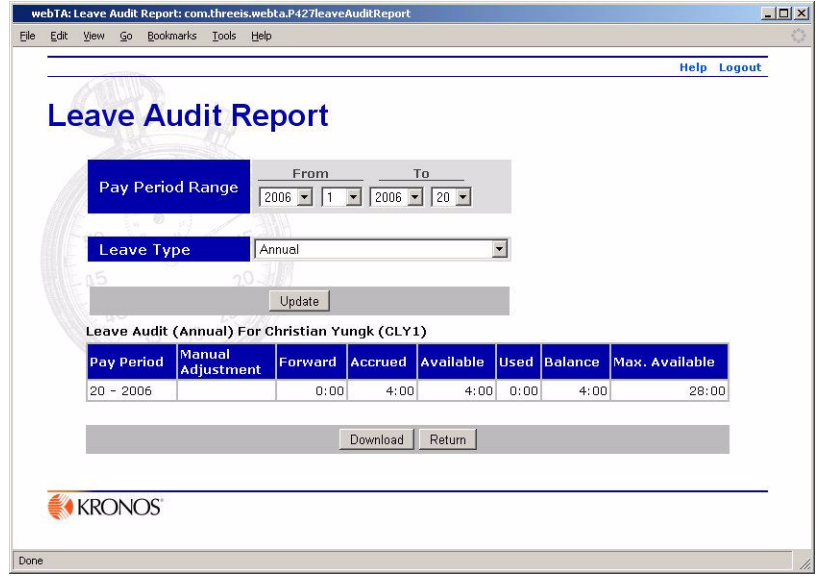

4. Set the pay period range and leave type you want the report generated for, then click **Update**. webTA generates the Leave Audit report based on the settings you made.

5. If you want to view or download the report in Microsoft® Excel .XLS format, click **Download**, then either open or save the report.

- OR -

If you want to view or download the report in Adobe® .PDF format, click **Download PDF** and either open or save the report.

### <span id="page-24-0"></span>**Generating a Default Schedule report**

A Default Schedule report lists the default schedule for each of the Supervisor's employees.

#### **To generate a Default Schedule report:**

1. On the Supervisor Main Menu Page, click **Reports**.

The Supervisor Reports Menu page opens.

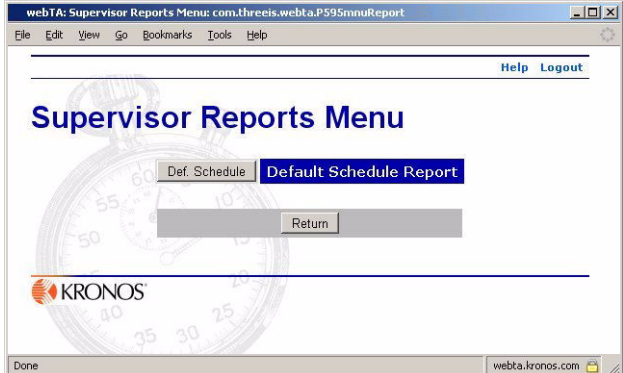

2. Click **Def. Schedule**.

webTA generates the report.

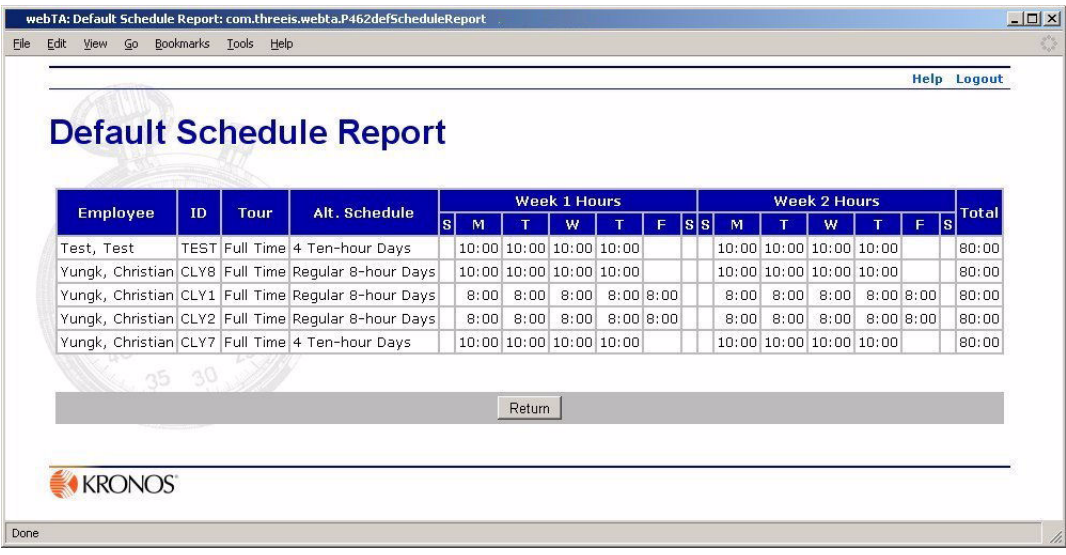

# <span id="page-26-0"></span>**Delegating the Supervisor role**

You can delegate your Supervisor role to one or more alternate supervisors. You may have as many additional delegates as you like.

As long as your delegates are active, they can view, approve, or reject T&A records and leave and premium pay requests.

It is a good idea to have at least one delegate at all times, so that someone can perform your webTA Supervisor responsibilities when you are not available.

#### **To manage delegates:**

1. In the User Functions section of the Supervisor Main Menu, click **Delegate**.

The Delegate Supervisor Role page opens.

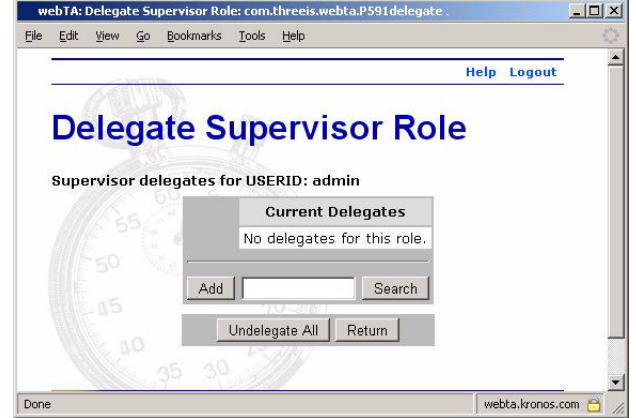

2. If you want to add a delegate, type the user ID in the field or select the employee using webTA's search function, then click **Add**.

webTA adds the new delegate to the Current Delegates list.

- OR -

If you want to remove a single delegate, click **Del** next to that delegate's name in the Current Delegates list.

webTA removes the delegate.

- OR -

If you want to remove all delegates, click **Undelegate All**.

webTA removes all delegates in the list.